## CoreNVR 9/16 New Function - E-map

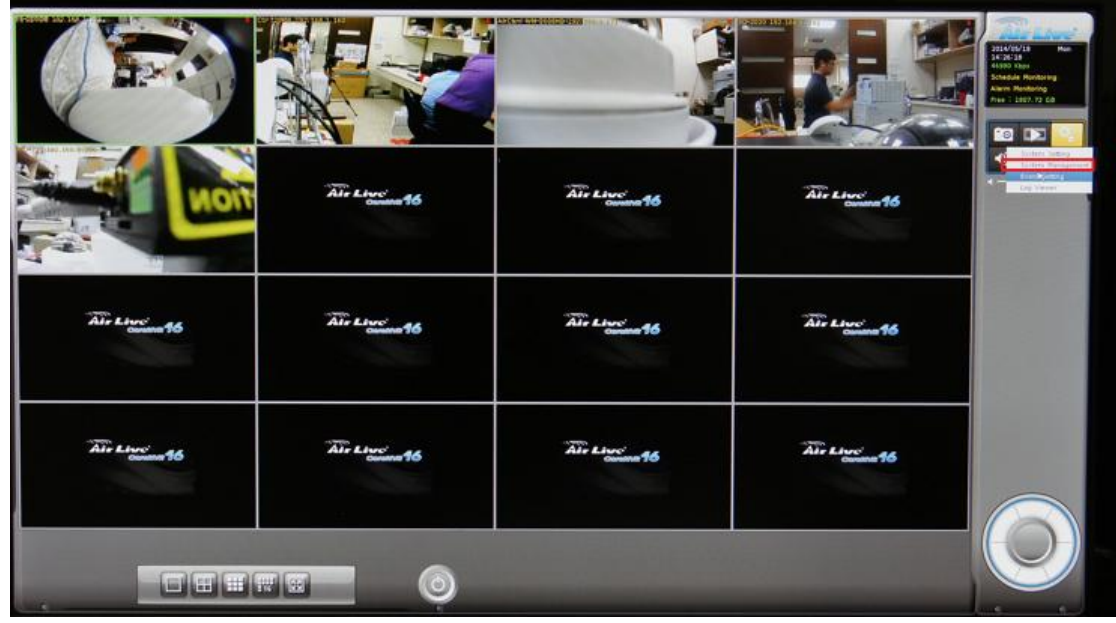

1. Go "**System Management**" in CoreNVR 9/16.

2. Select "**Professional**" or "**Advanced**" in "**Style**".

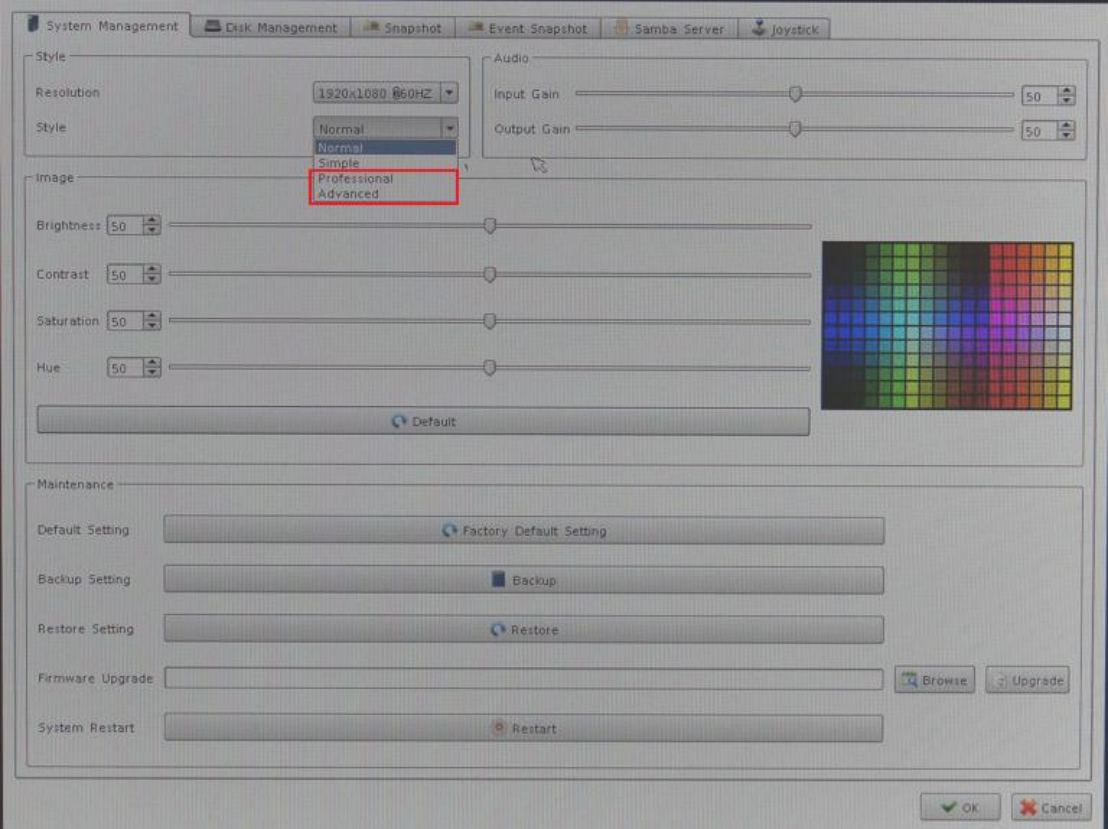

3. Get into the "**Setting**", that is in the Main Console's left corner, Switch the "**E-Map**" from the "**Toolbox list**" to "**Secondary**", then press ok.

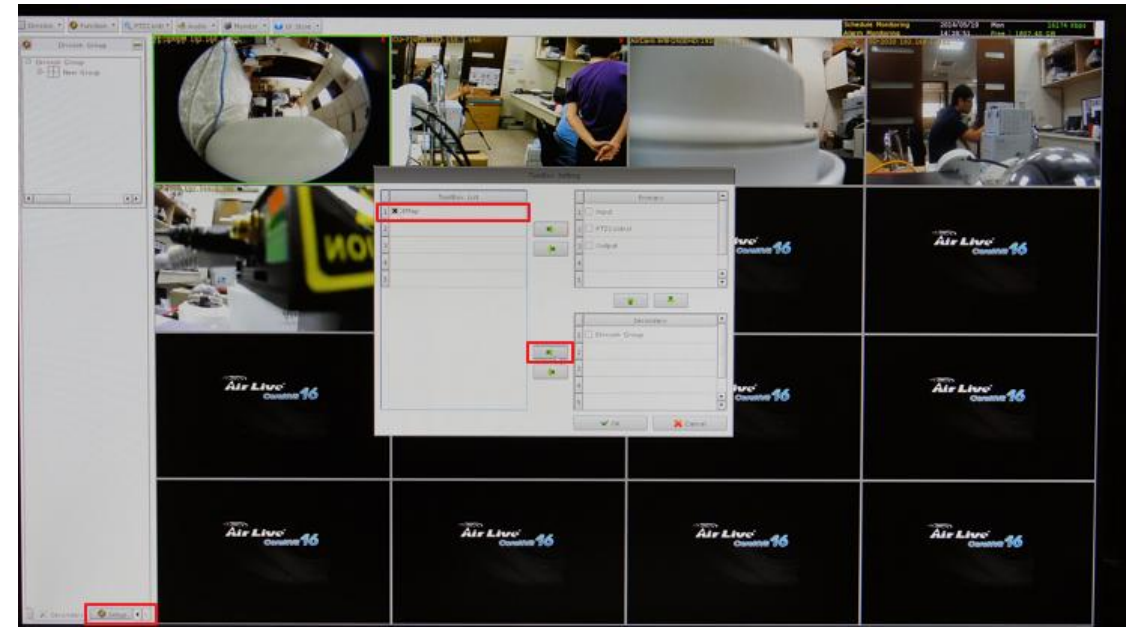

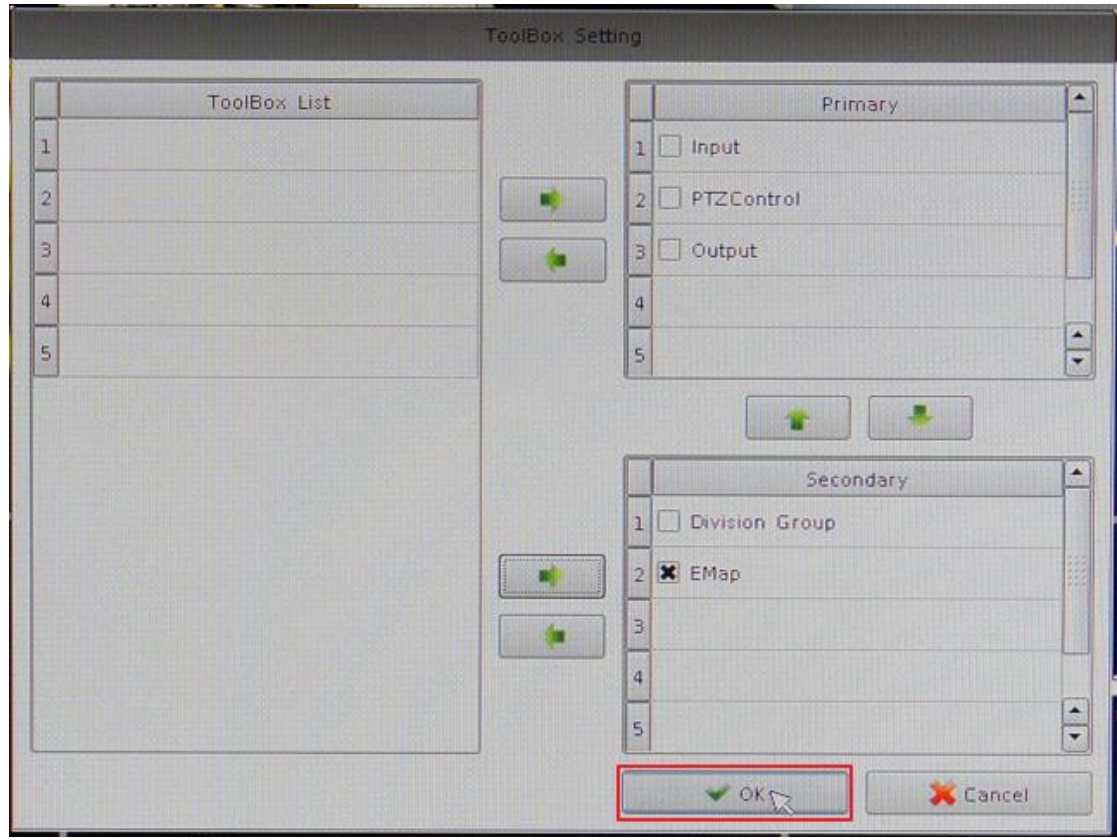

4. After that you can find the E-map in "**Secondary**", and you can also change the map that is "**.jpg**" or "**.png**" format in your USB stick.

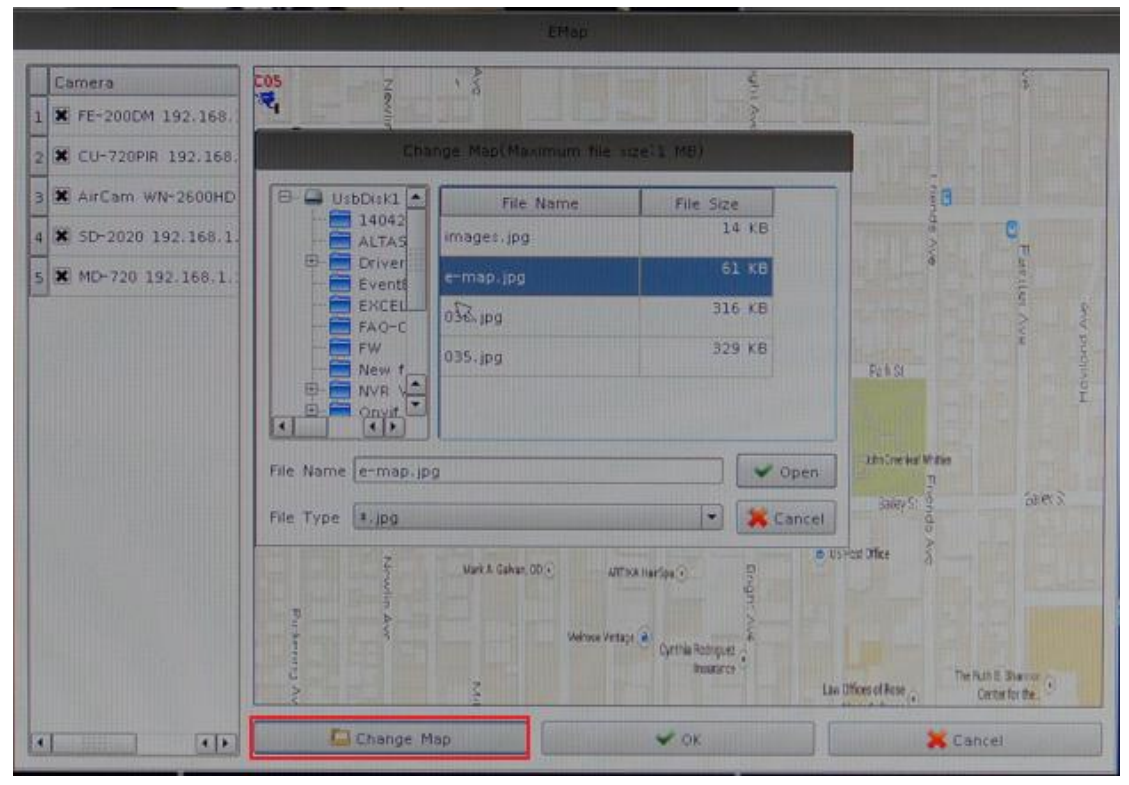

5. It is allowed to drag the Camera in the E-map.

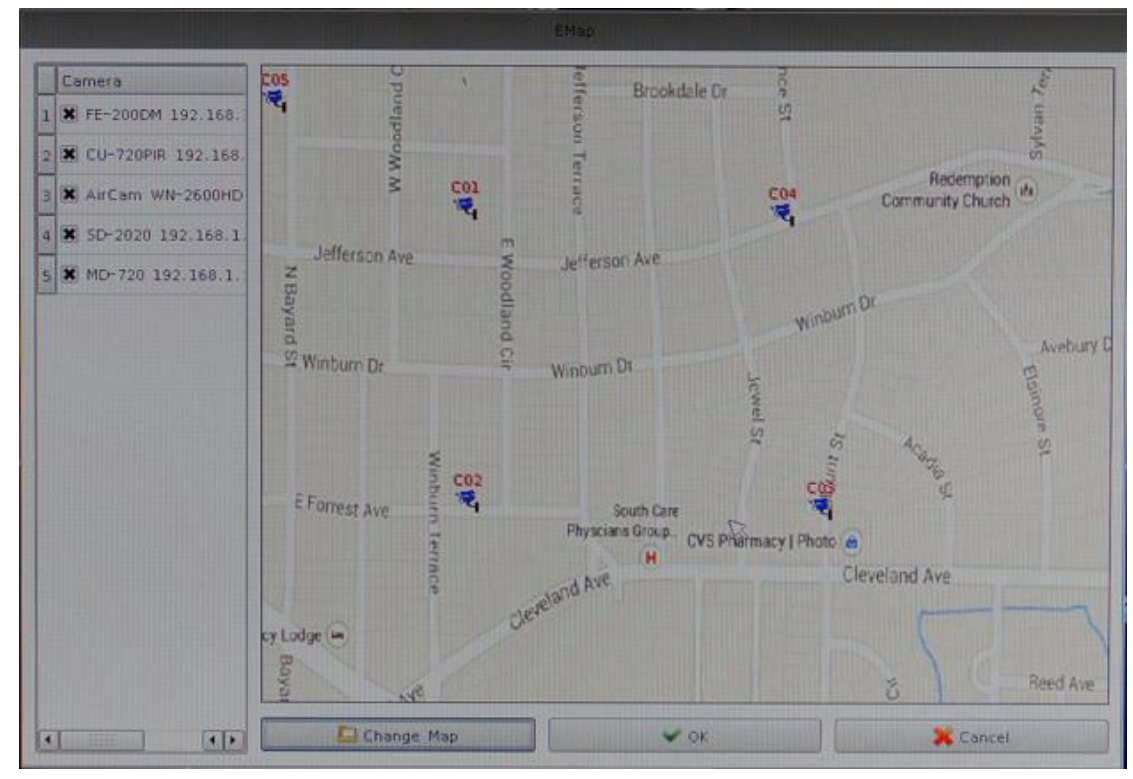